# **Standing Orders Overview**

# <span id="page-0-0"></span>**Overview**

Standing orders are recurring orders created by your customers. On your website, the function will be available only to Users who can order on account, e.g., Customer Users. However, your Customer may only want specific team members to be able to create a standing order, e.g., those responsible for reordering regularly used items. The creator of the standing order is the default 'Owner' of the standing order (but ownership can be changed). In addition, one or more Standing Order Users can be nominated to be Standing Order Administrators. When a standing order is created, it is selected as either : 'personal' or 'shared'. 'Personal' orders can only be edited, paused and deleted by the Owner and Standing Order Administrators. All other Standing Order Users can only view the order details. 'Shared' orders can be edited, paused and deleted by all Users with access to Standing Orders.

When Standing Orders was enabled for the Customer, your Administrator(s) will have configured settings that determine the following:

- which Customers, Users and/or Roles have access to Standing Orders,
- if a recurrence of a standing order that has been re-priced or adjusted will be processed when the order amount now exceeds the User or Customer budget,
- if and when (how many days before) Standing Order Owners are notified of a Standing Order nearing expiration
- if and when (how many days before) Standing Order Owners are notified of a recurring order due to be processed soon,
- which internal team member(s) receives notifications about your customers' standing orders.

#### **Information**

For non-Admin roles

For Admin and set up, see Standing [Orders Settings](https://cvconnect.commercevision.com.au/display/KB/Standing+Orders+Settings)

#### **On this page:**

- [Overview](#page-0-0)
- [Useful Standing Order Terms](#page-0-1)  [and Definitions](#page-0-1)
- [How Standing Orders work for](#page-0-2)  [your customers](#page-0-2)
	- <sup>o</sup> [Processing of recurring orders](#page-2-0)
- <sup>o</sup> [Email notifications](#page-3-0) • [Standing Orders screen](#page-3-1)
- <sup>o</sup> View and edit the Standing **[Order](#page-4-0)** 
	- **[Edit current products](#page-6-0)**
	- [Add other products](#page-6-1)
	- [Edit the schedule](#page-7-0)
	- [Change the standing](#page-8-0)  [order's owner](#page-8-0)
	- **Suspend the order's** [recurrence](#page-9-0)
	- [Cancel the next order](#page-9-1)
	- [Delete the standing order](#page-10-0)
- [Additional Information](#page-11-0)
- [Related help](#page-11-1)

**Standing Orders and Order Approvals:** If the Order Approvals feature is enabled for the Customer User, their Standing Order will be subject to the usual approval steps and processes if the order total exceeds budget, e.g., approver selection during order creation, approval request notification sent to approver, etc. The Standing Order will not be active until it has been approved.

#### <span id="page-0-1"></span>**Useful Standing Order Terms and Definitions**

**Standing orders terms and definitions**

(i)

'**shared**' or '**personal**' standing order type: The type is set during the creation of the standing order. (**NOTE -** the type can be changed by Users who have editing rights to the standing order.)

- **Shared**: a shared standing order can be viewed, edited and deleted by all other Customer Users with access to the Standing Orders feature.
- **Personal:** a personal standing order can be viewed by all Users who have access to the Standing Orders feature. But only the creator (or current owner) and standing order administrators can edit and delete this type.
- Standing Order **Owner**: by default, the Owner is the User who created the standing order. However, ownership can be changed by the creator or standing order administrators at a future date. When ownership has been changed, notification emails are sent to the old and new owners.
- Standing Order **Administrator**: these administrators are Customer Users who can view, edit and delete all standing orders in their Customer account.

# <span id="page-0-2"></span>How Standing Orders work for your customers

**Note -** Standing order messaging, including text on buttons, are customisable by your Administrator. Therefore the text you see in the Standing Orders screen may differ in places from what is detailed here.

1. In the Cart, there will be a button option the User selects to save the order as a Standing Order instead of going through the usual checkout procedure. (**NOTE -** This button will not be displayed for Users who have not been given access to the Standing Orders feature.)

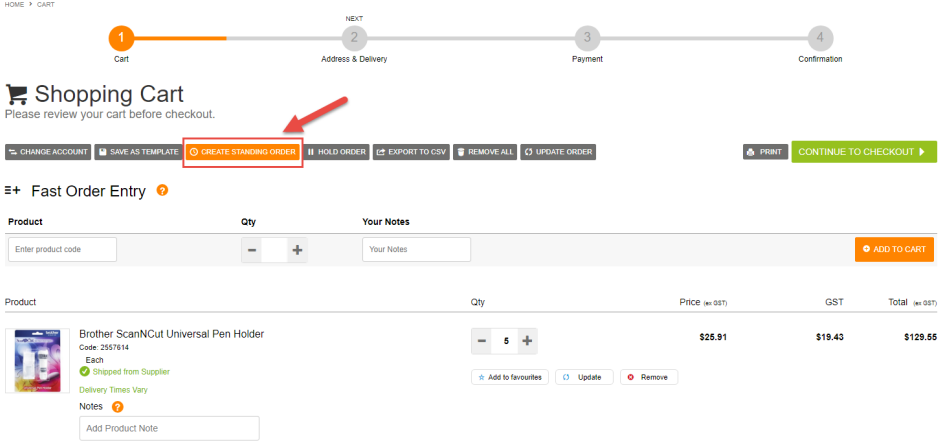

2. The User is taken to the **Standing Order** form, where they enter fulfilment details, e.g., address, order comments, etc. To progress to the next step, they click the **Standing Order Review** button.

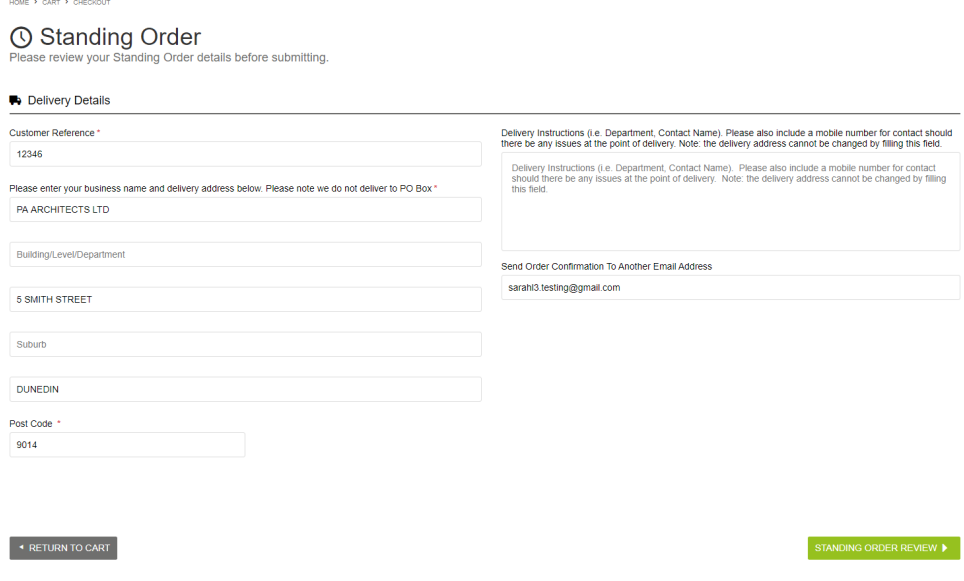

3. In the 'Standing Order' review page, the User can check the delivery information they just entered, and edit them if required. If Order Approvals is active for the User and the order amount will exceed their budget limit, the approver selection step is included. When the User is satisfied with their order details, they click the **Schedule Standing Order** button to move on to setting the schedule for order recurrence.

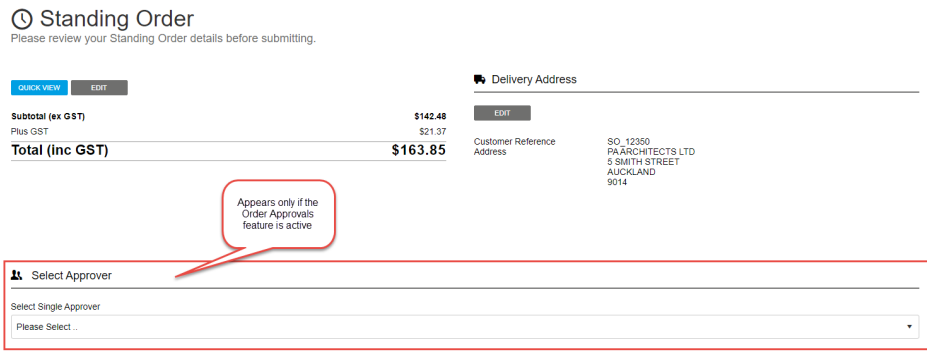

<span id="page-2-1"></span>4. In the 'Schedule Standing Order' screen, the User enters information about the order recurrence. Schedule Standing Order

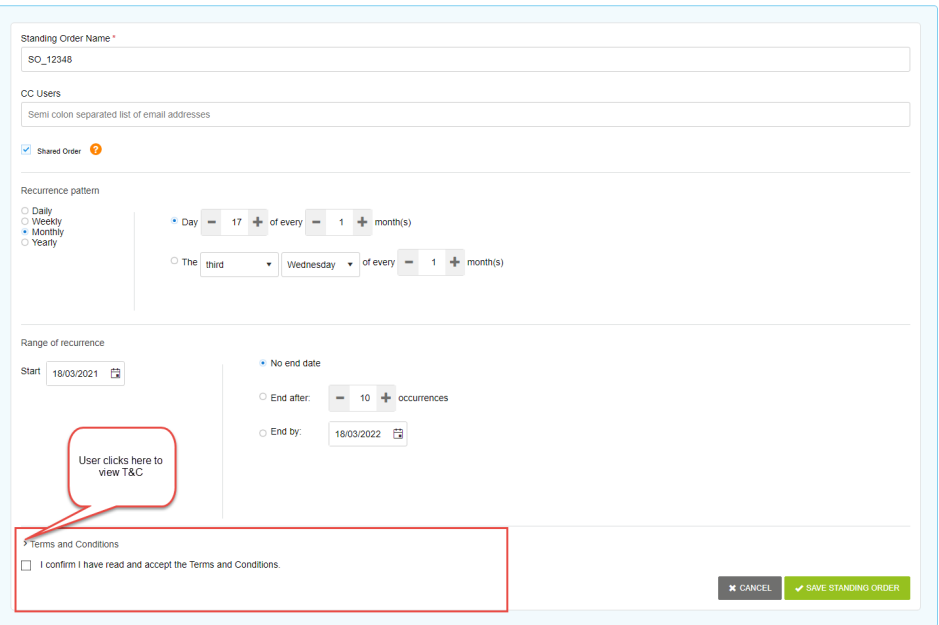

**Standing Order Name:** meaningful name for the standing order

**CC Users:** email addresses of others in the organisation who should receive order confirmation emails for this standing order. Email addresses must be semi-colon separated, e.g., [johns@cv.com;](mailto:johns@cv.com)sallyb@[cv.com](http://cv.com)

**Shared Order:** default: ticked. Shared: all Customer Users including standing order administrators can edit the standing order. The standing order will still be active if the User who created it is inactive. If unticked, the standing order is 'Personal'. Only the User who created the standing order, the approver (if this option is used) and standing order administrators can edit it. All other Users can only view it. If the User who created the personal standing order becomes inactive, the standing order will not continue.

**Recurrence pattern:** (i) first, select 'daily', 'weekly', 'monthly' or 'yearly', then (ii) set the day the order is to recur.

**Range of recurrence:** enter the start date and if required, the end date of the standing order

**Terms and Conditions:** if set by Admin, the User must acknowledge they have read the Standing Order Terms and Conditions by ticking the checkbox before continuing. If your business does not require this consent, the T&C section may not be displayed.

5. When they have finished, they click the **Save Standing Order** button to save the standing order. If approval is not required, the standing order will be active! If approval is required, the order will be in 'awaiting approval' status and the approver will be notified by email.

# <span id="page-2-0"></span>**Processing of recurring orders**

A daily scheduled task will automatically check for recurring orders and submit them to be processed. A recurring order will be validated as per the usual process after order submission. Order totals and product availability will be checked and updated. If a product is no longer available, it will be listed in the order confirmation email and removed from the Standing Order.

A recurring order will not be processed if any of the following applies:

- The standing order is a 'personal' standing order and the Owner has been deactivated or is permanently inactive.
	- **Note -** for a shared order with deactivated/inactive Owner, orders will still be processed. Order notifications will be sent to the cc'ed Users and the notification recipient in your company (nominated by your Administrator).
- The standing order is suspended.
- The standing order requires approval selection.
- The standing order has expired.
- The standing order was created by:
	- <sup>o</sup> a Role that no longer has standing orders enabled,
	- a Customer that no longer has standing orders enabled,
	- <sup>o</sup> a User or User Customer that no longer has standing orders enabled.
- The Standing Orders function have been disabled at the system level (for your website).

# **Remind emails**

Check with the Website Administrator whether the Owner and any cc'ed Users will receive a reminder email a certain number of days before the recurring order is placed. Receiving this notification will enable the Owner to decide whether the recurring order is needed or have quantities adjusted. A recurring order can always be cancelled, e.g., if supplies do not need to be replenished yet.

## <span id="page-3-0"></span>**Email notifications**

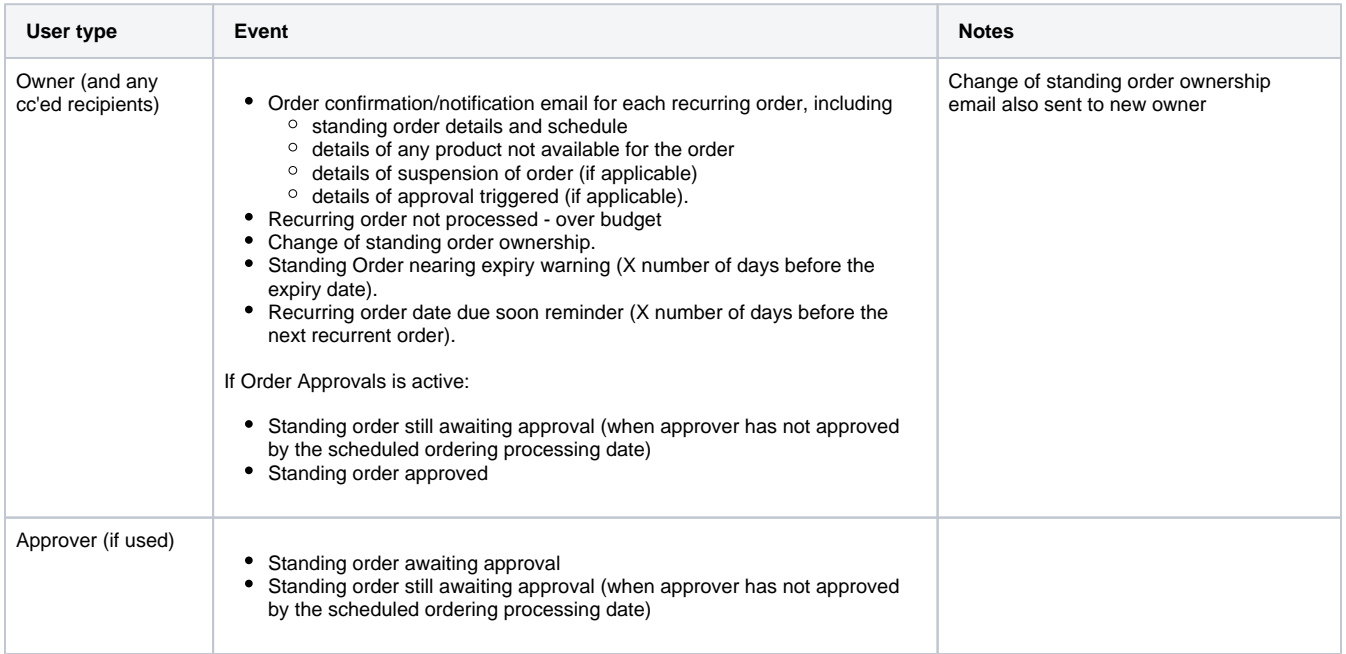

**NOTE -** in addition, team members internal in your organisation may be set to receive notifications about specific standing order events, e.g., owners that are now inactive Users.

<span id="page-3-1"></span>Standing Orders screen

For Users with Standing Orders access, a **Standing Orders** menu item will appear on their Dashboard. Selecting this menu item allows the User to access standing orders and order details. They can also edit the order if they are the owner of the order. a standing order administrator, or the recurring order has been created as a shared order.

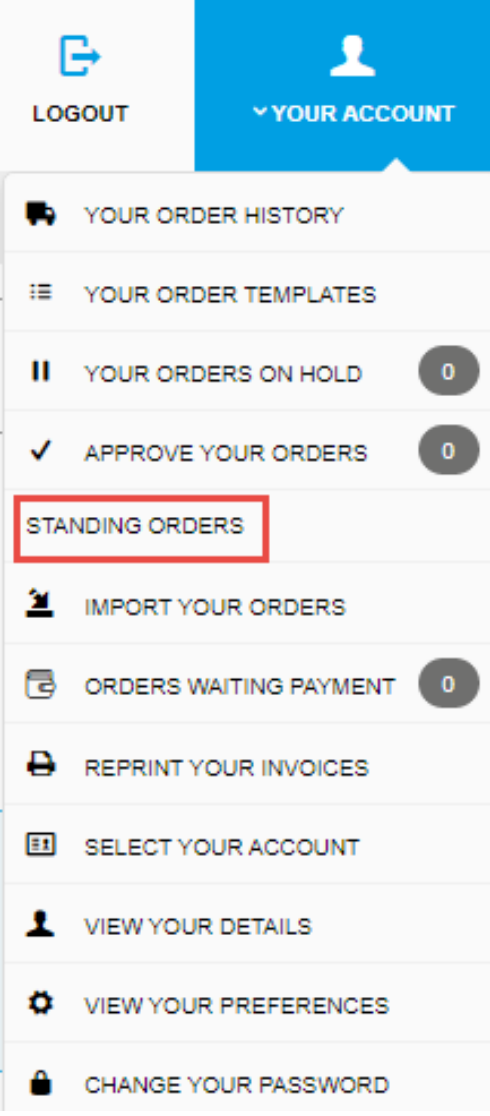

Clicking on **Standing Orders** takes the User to the '**Order Templates**' list.

# Vour Order Templates

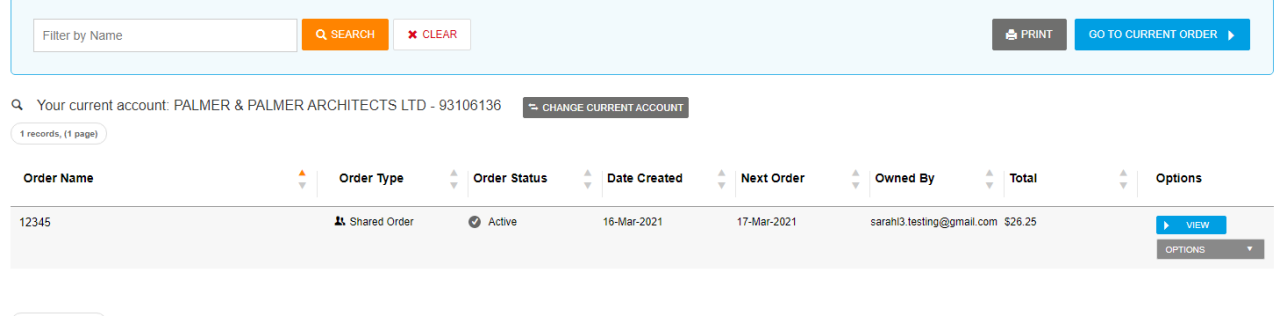

 $(1$  records,  $(1$  page)

<span id="page-4-0"></span>**View and edit the Standing Order**

(**Note -** if the User is not the owner of a standing order, they cannot edit the order unless they are a standing order administrator or this order has been selected as 'shared'.)

A User can click the **View** button to view a standing order's details.

On this screen, a user can also create a new order based on the current one by clicking the **Add All to Cart** button. Before they do this, they can also change the quantity and add notes.

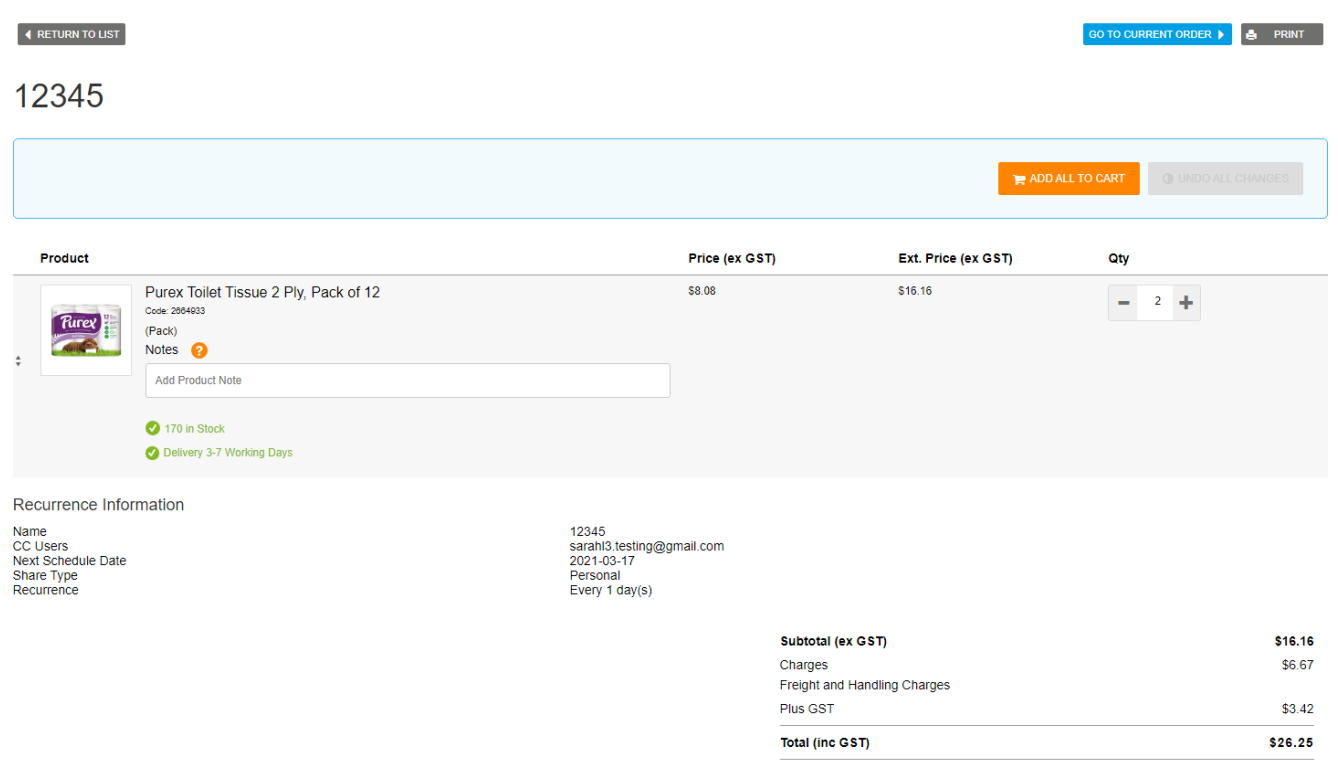

If the User has editing rights to this standing order, the screen will include editing options:

#### **4 RETURN TO LIST**

 $$3.42$ 

\$26.25

# 12345

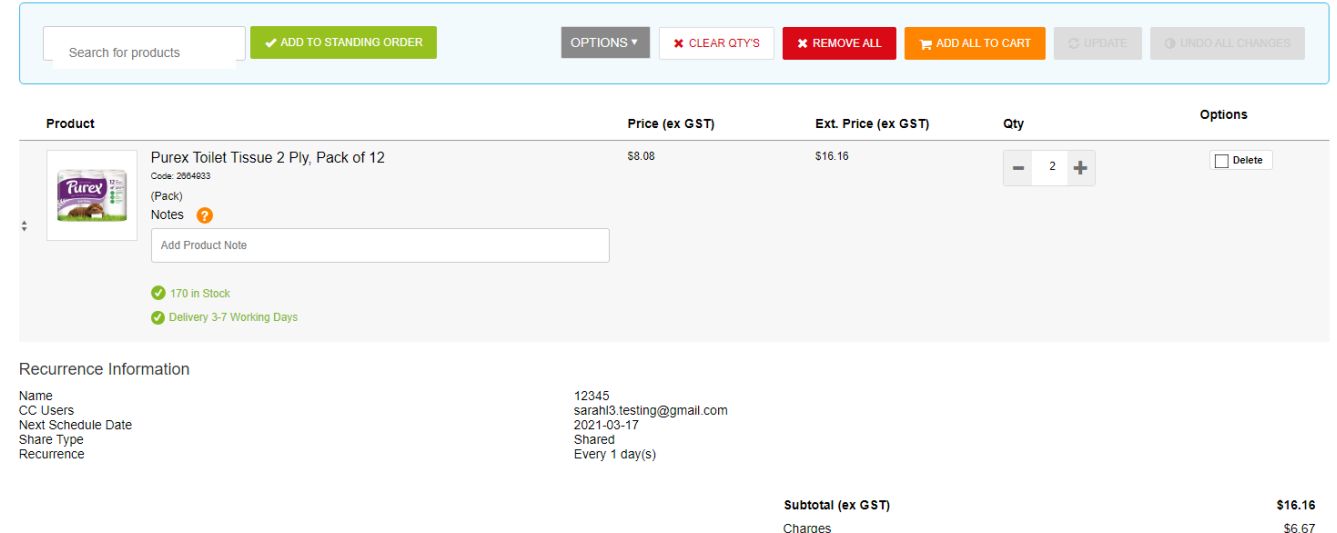

Freight and Handling Charges

Plus GST

Total (inc GST)

 $\rangle$ 

This User can perform the following functions:

- $\bullet$  edit the current products in the order
- add other products to the order
- edit the schedule
- change the standing order's owner
- suspend the order's recurrence
- cancel the next order
- delete the whole standing order.

#### <span id="page-6-0"></span>**Edit current products**

For each order line,

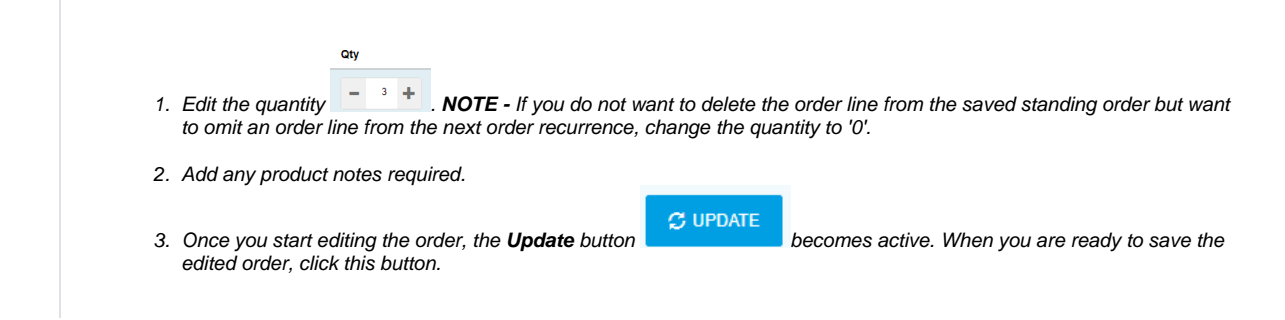

#### <span id="page-6-1"></span>**Add other products**

To add other products to the order,

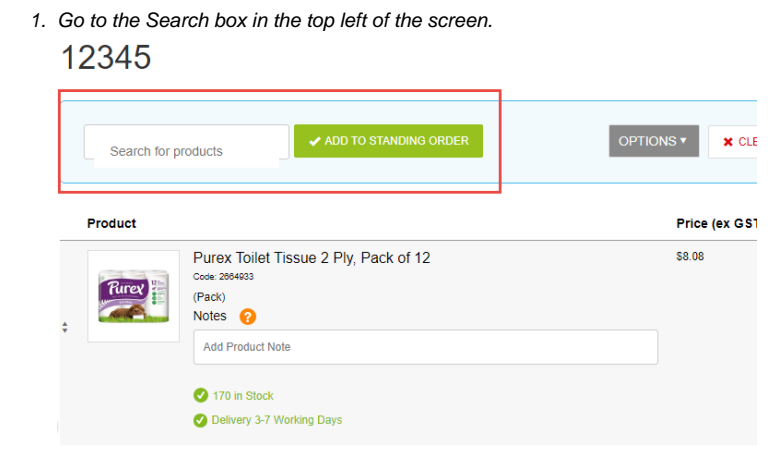

- 2. Find the product code you wish to add, then click the **Add to Standing Order** button.
- 3. The product is added as a separate order line. Edit the quantity and add product notes if required.

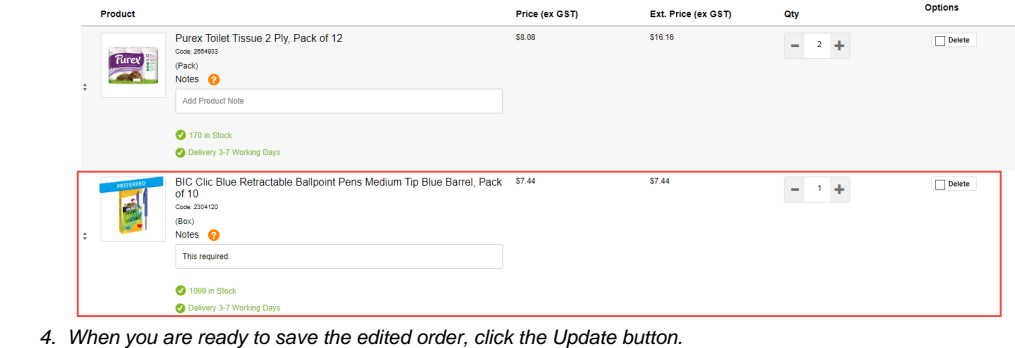

# <span id="page-7-0"></span>**Edit the schedule**

To edit the standing order's schedule,

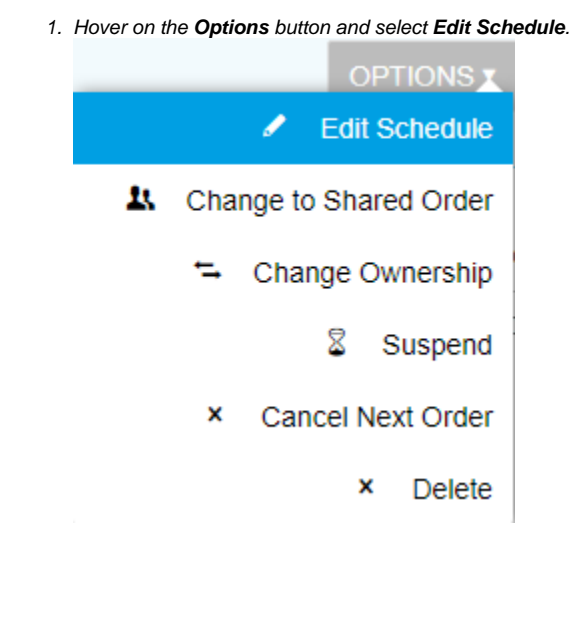

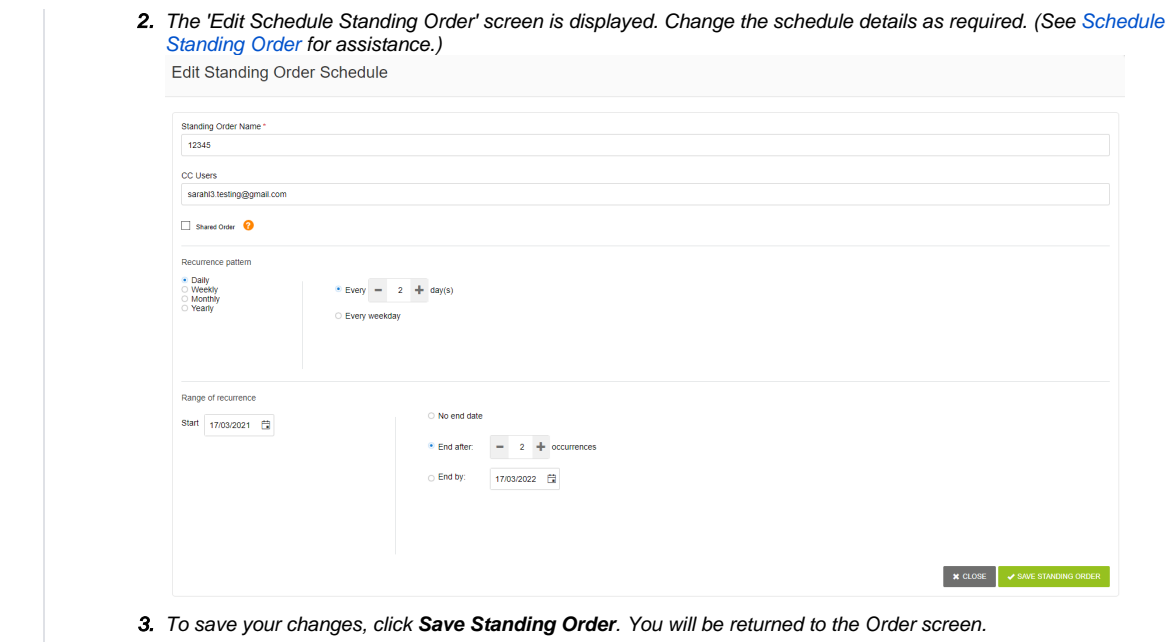

## <span id="page-8-0"></span>**Change the standing order's owner**

The owner defaults to the User who created the standing order. This can be changed to another User.

#### To change the owner,

1. Hover on the **Options** button and select **Change Ownership**.

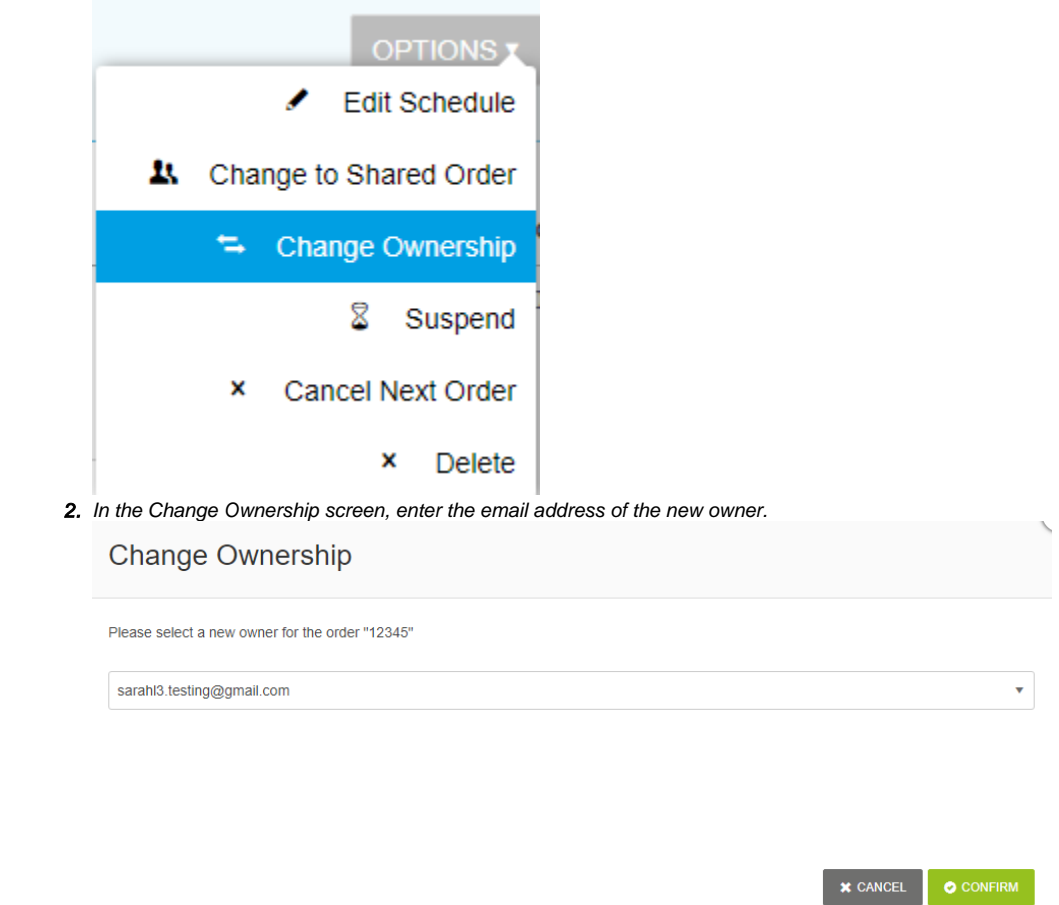

#### <span id="page-9-0"></span>**Suspend the order's recurrence**

The standing order can be paused and restarted at any time. To pause the recurrence,

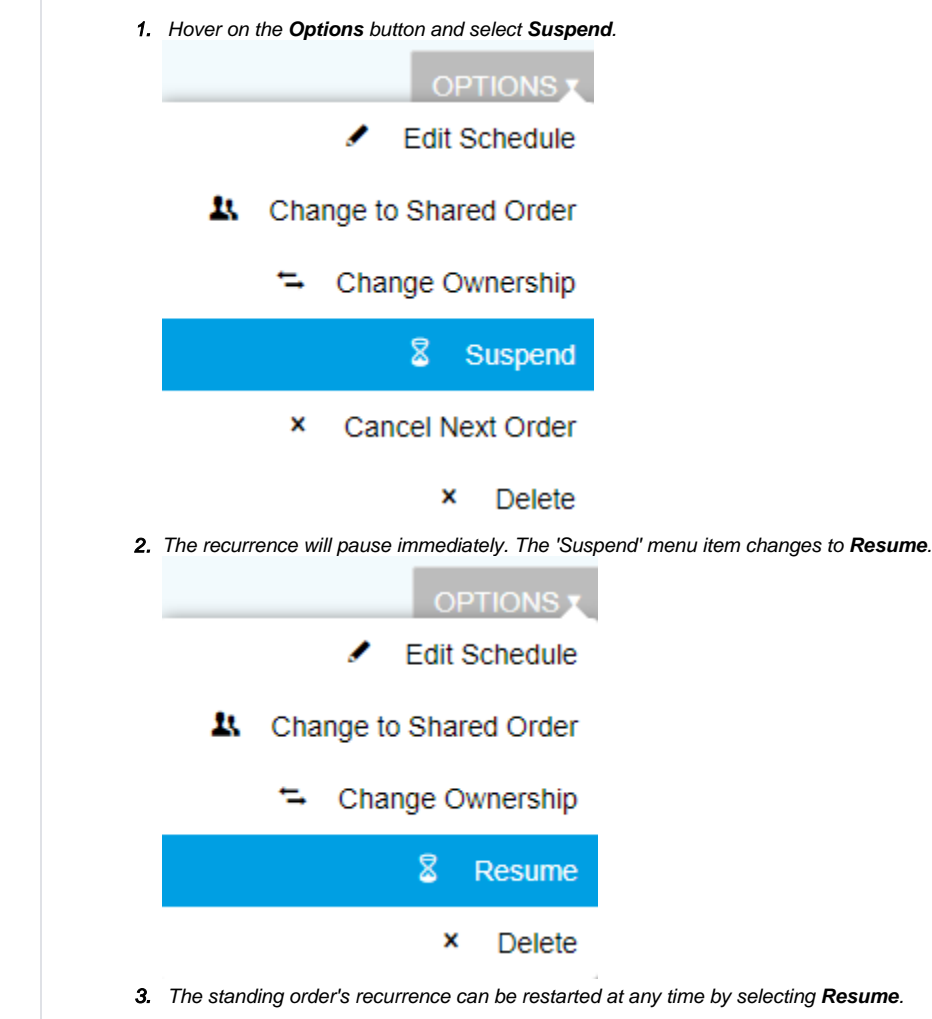

#### <span id="page-9-1"></span>**Cancel the next order**

Only the next recurring order can be cancelled. Subsequent recurring orders will continue to be placed. **NOTE -** this option is not available if the standing order is currently suspended.

To cancel the next order,

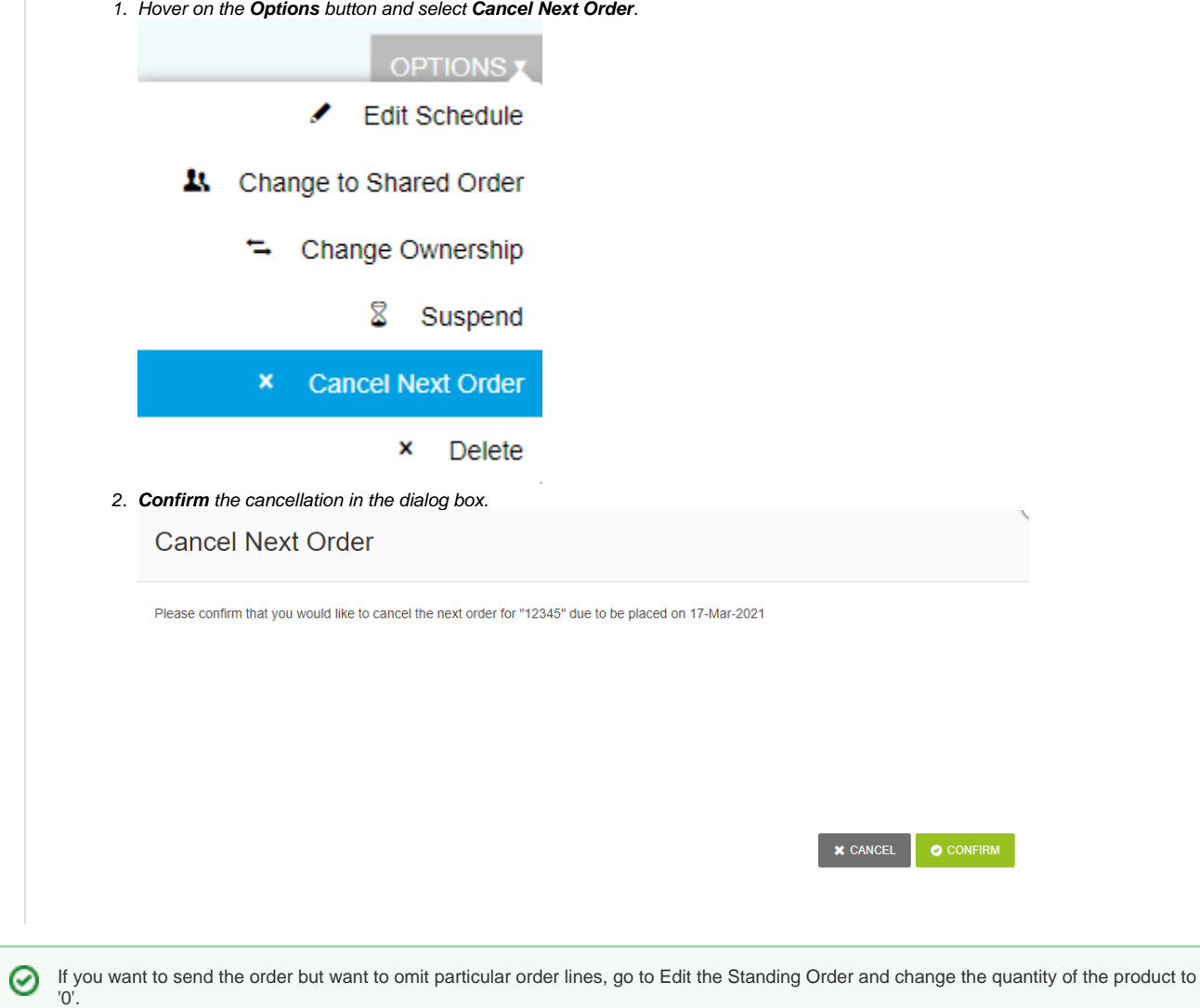

## <span id="page-10-0"></span>**Delete the standing order**

To delete the standing order,

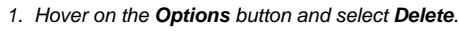

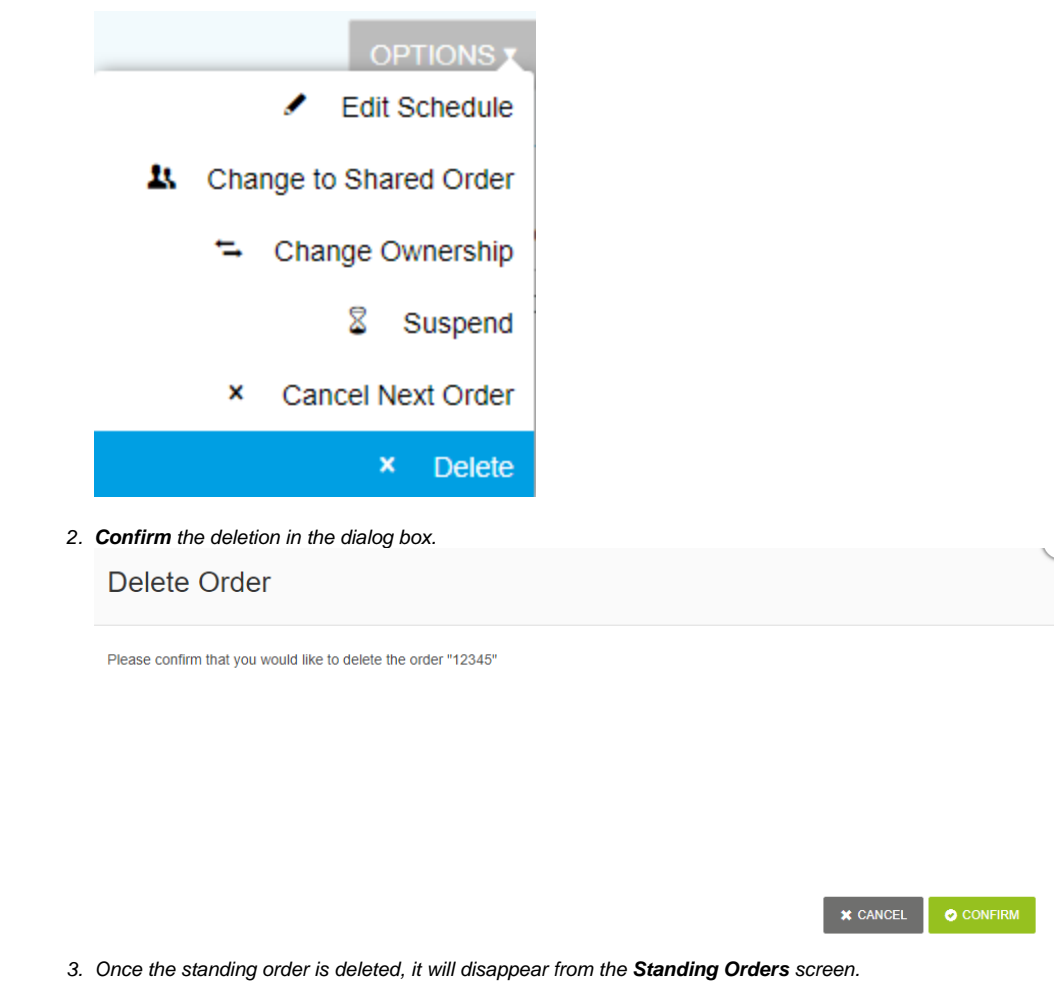

# <span id="page-11-0"></span>Additional Information

With order tracking enabled, it's possible to customise the order status descriptions that users see. Refer to How to customise Order Status [descriptions](https://cvconnect.commercevision.com.au/display/KB/Customise+Order+Status+Descriptions) for further information.

<span id="page-11-1"></span>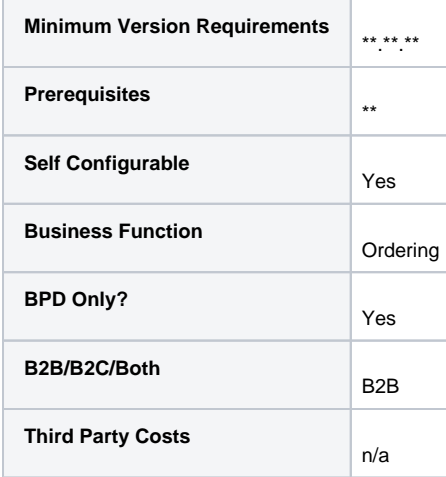

# Related help

- [Preferred Delivery Date](https://cvconnect.commercevision.com.au/display/KB/Preferred+Delivery+Date)
- [How Order Integration Works](https://cvconnect.commercevision.com.au/display/KB/How+Order+Integration+Works)
- [Standing Orders Settings](https://cvconnect.commercevision.com.au/display/KB/Standing+Orders+Settings)
- [Order Templates](https://cvconnect.commercevision.com.au/display/KB/Order+Templates)
- [Online Returns](https://cvconnect.commercevision.com.au/display/KB/Online+Returns)
- [Enforce Pack Quantities Globally](https://cvconnect.commercevision.com.au/display/KB/Enforce+Pack+Quantities+Globally)
- [Backordered Products & Ordering](https://cvconnect.commercevision.com.au/pages/viewpage.action?pageId=113936559)